# **myRogerMic 1.0**

**Manuale d'uso**

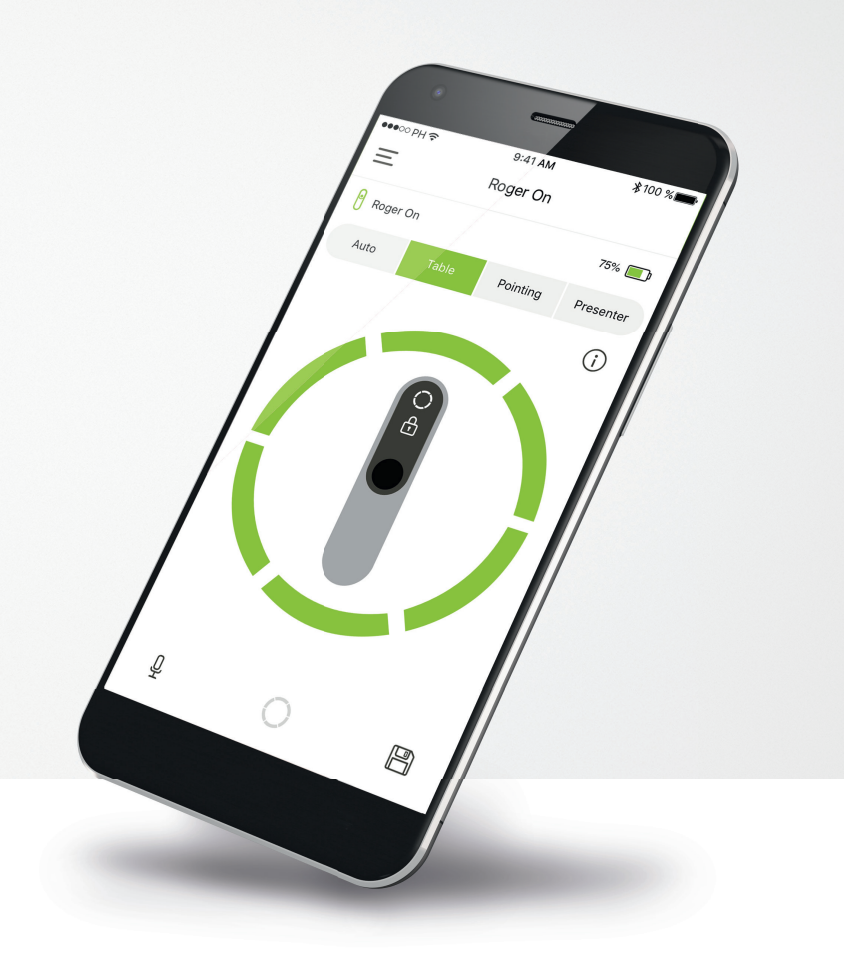

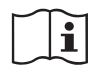

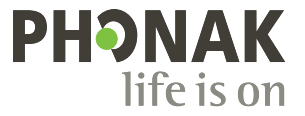

### **Operazioni preliminari**

myRogerMic è una applicazione sviluppata da Sonova, azienda leader mondiale nel campo delle soluzioni uditive, con sede a Zurigo. Per poter trarre il massimo vantaggio da tutte le funzioni in essa presenti, ti invitiamo a leggere attentamente queste istruzioni per l'uso.

#### **Uso previsto**

myRogerMic app è stata ideata per selezionare, regolare e salvare le funzioni Roger On™ esistenti e per visualizzare informazioni sullo stato in modo wireless.

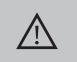

**Informazioni sulla compatibilità**

Per l'uso della myRogerMic app, è richiesto Phonak Roger On™ o Phonak Roger On™ iN.

myRogerMic può essere usato su telefoni con funzionalità Bluetooth® Low-Energy (LE) in esecuzione su iOS® Versione 13 o successive. L'applicazione può essere utilizzata su dispositivi Android™ certificati da Google Mobile Services (GMS) che supportano Bluetooth® 4.2 e Android™ OS 7.0 o versioni successive.

L'identità grafica e i loghi Bluetooth® sono marchi registrati di proprietà di Bluetooth SIG Inc. e qualsiasi utilizzo di tali marchi da parte di Sonova AG è coperto da licenza.

iPhone® è un marchio commerciale di Apple Inc., registrato negli Stati Uniti e in altri paesi.

Android™ è un marchio commerciale di Google LLC.

iOS® è un marchio registrato o un marchio di fabbrica di Cisco Systems, Inc. e/o delle sue affiliate negli Stati Uniti e in alcuni altri Paesi di Cisco Inc.

### **Indice**

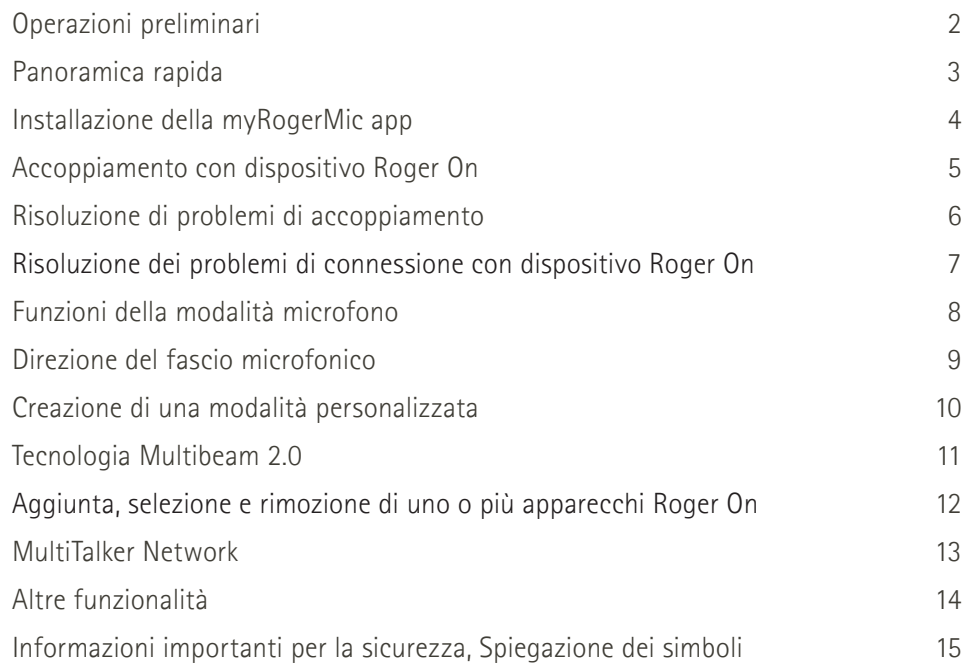

### **Panoramica rapida**

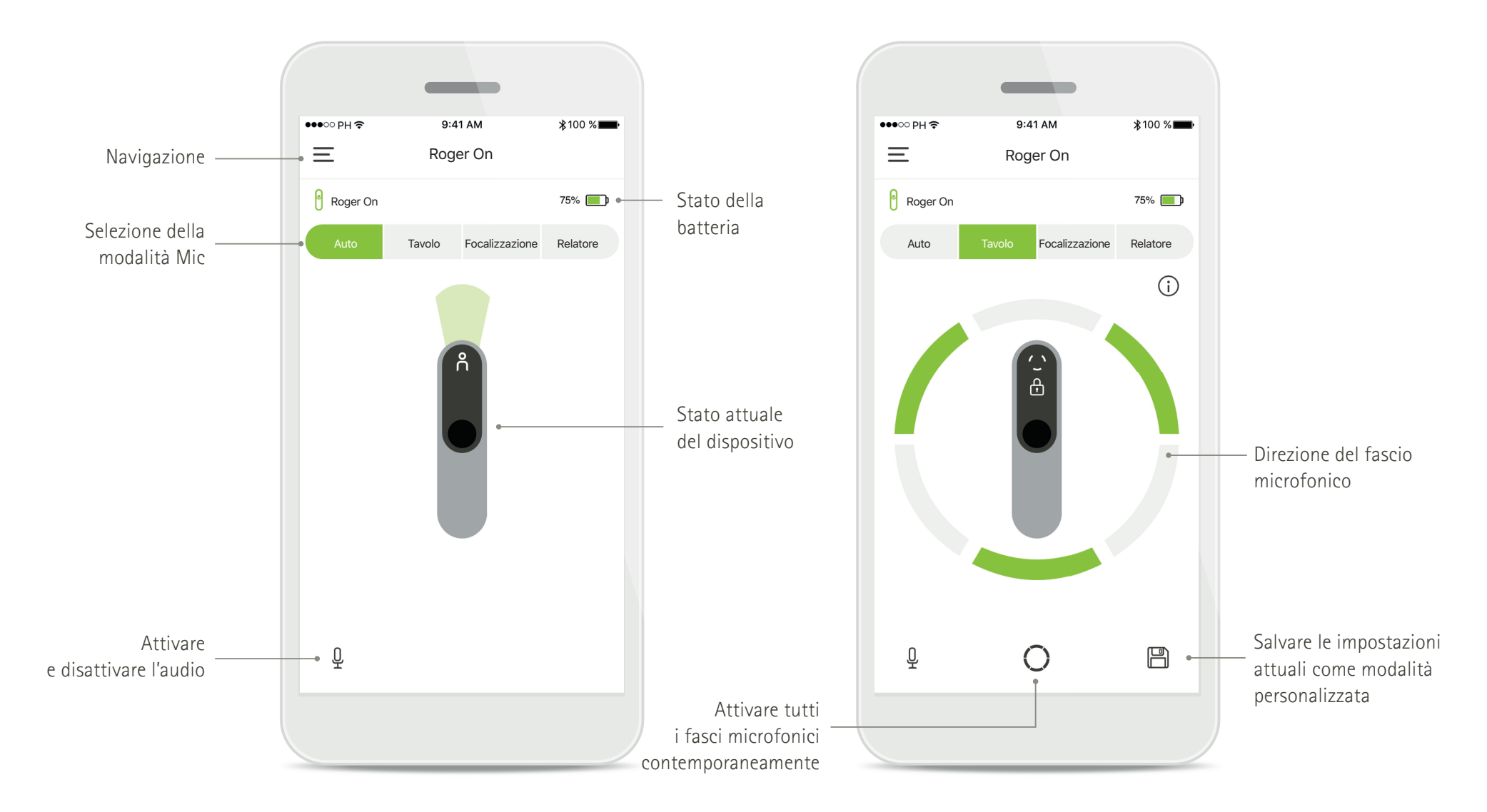

# **Installazione della myRogerMic app**

- **Collegare lo smartphone a internet tramite WiFi o la rete dati**
- **Attivare la funzione Bluetooth**® **dello smartphone.**

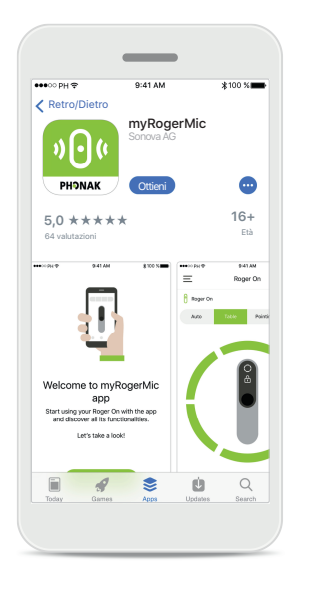

#### **Scaricare la myRogerMic app Phonak**

Scarica la app dallo store. Dopo l'installazione, apri myRogerMic app.

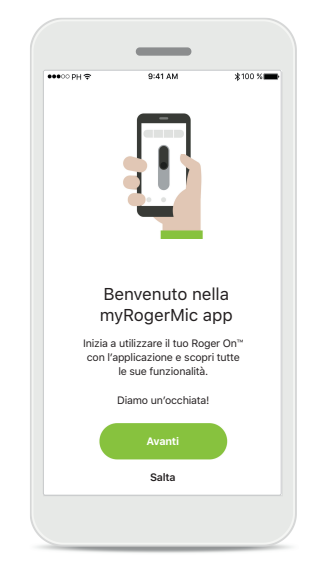

**Apertura della myRogerMic app** Apri l'app e fai clic su **Avanti** oppure **Salta** le informazioni sull'accesso.

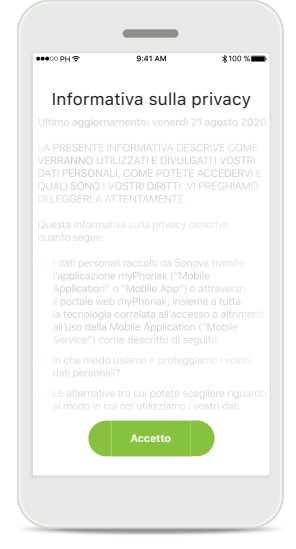

**Informativa sulla privacy** Per poter usare la app, occorre fare clic su **Accetto**  per accettare l'informativa sulla privacy prima di continuare.

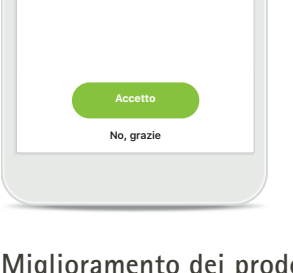

Aiutaci a migliorare Fornendoci i dati di utilizzo ci consenti di conoscere e migliorare il prodotto e i servizi. È sempre possibile cambiare questa scelta nelle Impostazioni della app, alla sezione "analisi".

**Miglioramento dei prodotti** Condividendo i dati di utilizzo, puoi aiutarci a migliorare i nostri prodotti.

Fai clic su **Accetto**, se vuoi condividere dati sull'utilizzo in modo anonimo o **No, grazie**, se preferisci di no.

### **Accoppiamento con dispositivo Roger On**

Per collegare il Roger On con la myRogerMic app, seguire le istruzioni sottostanti. È possibile accoppiare all'app fino a dieci apparecchi Roger On. **Per imparare come aggiungere altri dispositivi vai alla sezione Aggiunta, selezione e rimozione di uno o più apparecchi Roger On.**

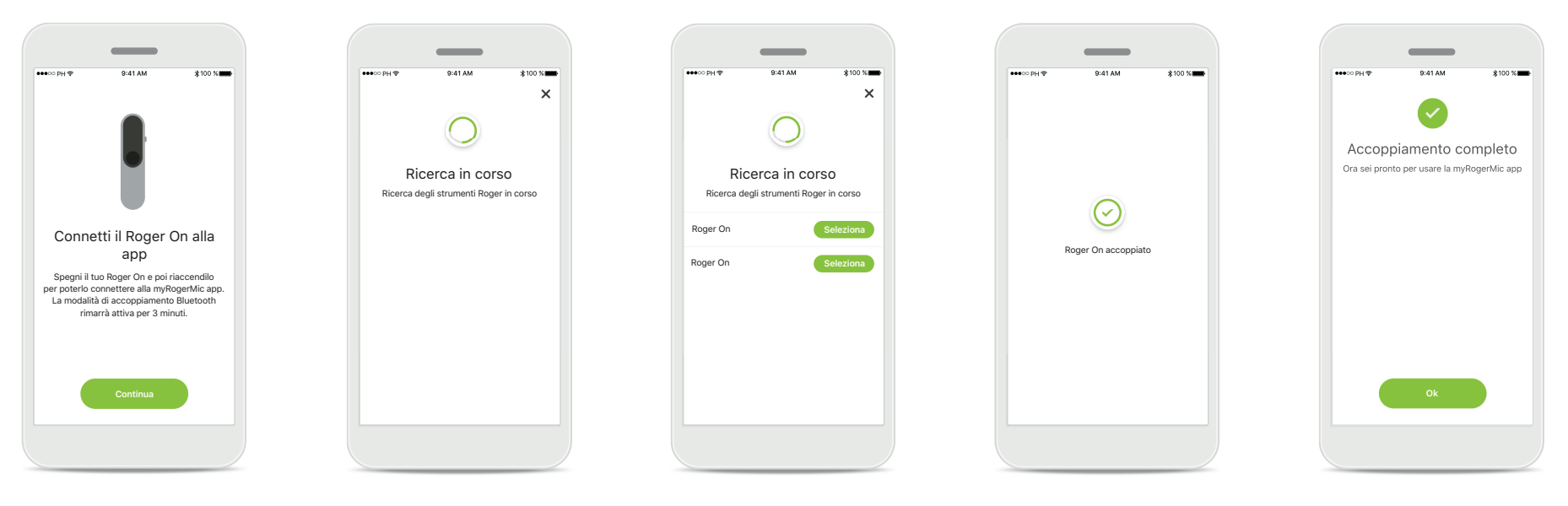

#### **Istruzioni di accoppiamento** Segui le istruzioni fornite sullo schermo e tocca **Continua**.

#### **Ricerca in corso** La app cerca strumenti Roger On e una volta rilevati li visualizza. Questo processo

può durate alcuni secondi.

### **Seleziona**

Tocca **Seleziona** quando il tuo Roger On appare nell'elenco. Non è possibile accoppiare più dispositivi Roger On contemporaneamente. Ogni dispositivo Roger On deve essere accoppiato separatamente.

#### **Accoppiamento completo**

Il Roger On adesso è accoppiato. La app procederà automaticamente al passo successivo.

#### Configurazione completata

Ora sei pronto per usare tutte le funzionalità della myRogerMic app. Tocca **Ok**  per accedere alla schermata principale.

### **Risoluzione di problemi di accoppiamento**

Errori possibili durante il processo di configurazione.

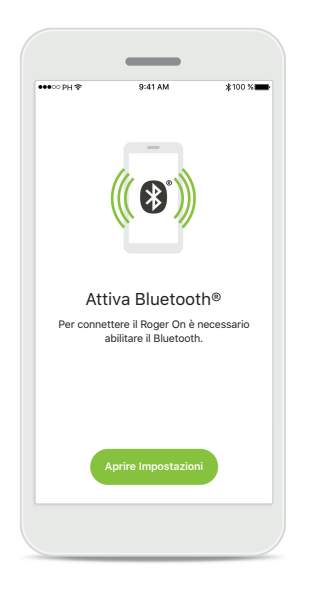

#### **Bluetooth - iOS** Per accoppiare il Roger On, il Bluetooth del tuo dispositivo mobile deve essere attivato. Se hai un iPhone, puoi farlo toccando il pulsante **Aprire impostazioni**.

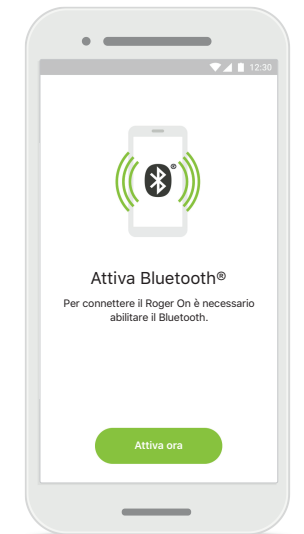

**Bluetooth - Android** Per accoppiare il Roger On, il Bluetooth del tuo dispositivo mobile deve essere attivato. Se hai un dispositivo Android, puoi attivarlo semplicemente toccando il pulsante **Attiva ora**.

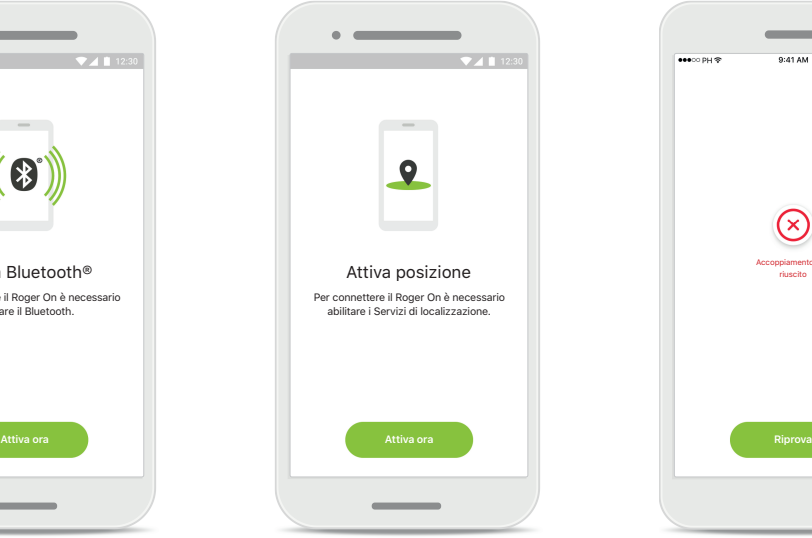

#### **Posizione**

Sui dispositivi Android occorre abilitare i servizi di localizzazione quando si esegue l'accoppiamento di dispositivi Bluetooth per la prima volta. Dopo la configurazione iniziale è possibile disabilitare nuovamente i servizi di localizzazione.

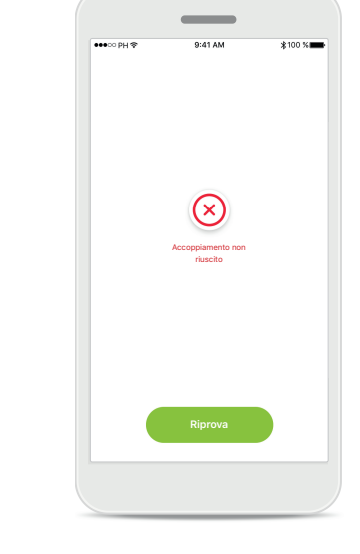

**L'accoppiamento non riesce** Se l'accoppiamento non riesce, è possibile:

- 1. Toccare **Riprova** per riavviare il processo di accoppiamento;
- 2. Chiudi l'app e ricomincia dall'inizio.

## **Risoluzione dei problemi di connessione con il dispositivo Roger On**

**Possibili errori durante la connessione al dispositivo Roger On.**

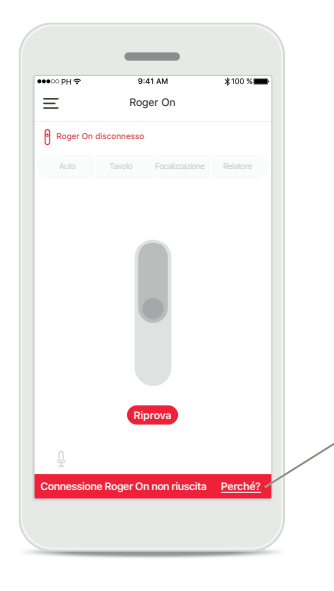

**La connessione non riesce** Se la myRogerMic app non riesce a connettersi al Roger On, prova a connetterti di nuovo dopo aver controllato che:

- Il Roger On sia acceso e la batteria non sia scarica o esaurita.
- Il Roger On si trovi nel raggio d'azione del dispositivo mobile Bluetooth.

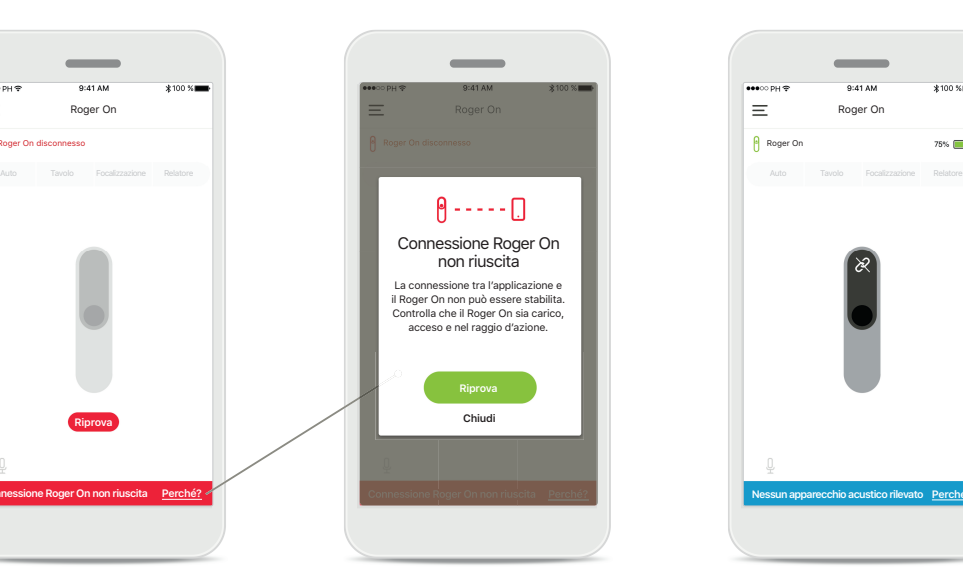

#### **La connessione non riesce – Istruzioni**

Tocca il pulsante **Perché?** per scoprire perché la connessione non è riuscita e visualizzare le istruzioni su cosa fare per stabilire la connessione.

#### **Nessun apparecchio acustico rilevato**

**Nessun apparecchio acustico rilevato Perché?**

 $75\%$ 

**Roger** On

Il tuo Roger On non è stato accoppiato al tuo o ai tuoi apparecchi acustici. Tocca il pulsante **Perché?** per trovare le istruzioni su come accoppiare il tuo Roger On con il tuo o i tuoi apparecchi acustici o con un ricevitore Roger.

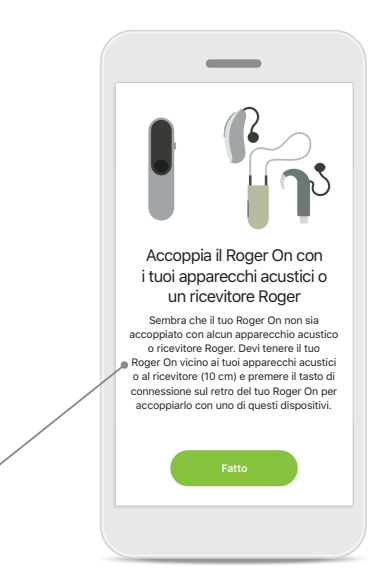

### **Funzioni della modalità microfono\***

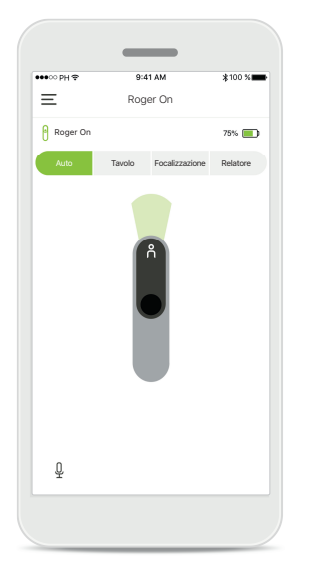

**Modalità Automatica** Quando Roger On è in modalità automatica, regolerà la sua modalità microfono a seconda di come è posizionato il Roger On. La modalità microfono viene visualizzata sul mockup Roger On sullo schermo.

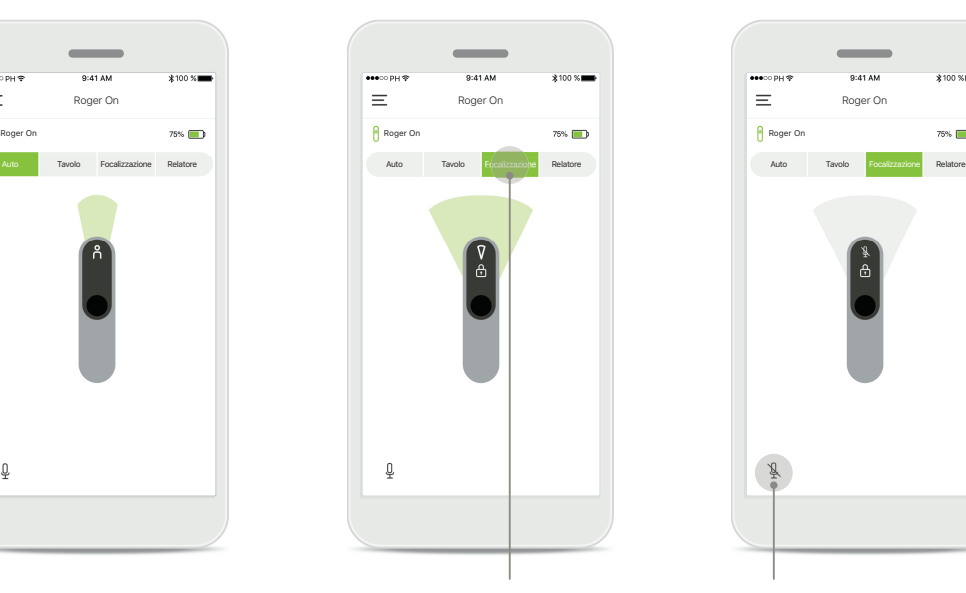

#### **Blocco della modalità microfono**

Tocca la modalità microfono che desideri usare. Il tuo Roger On adesso è bloccato nella modalità microfono selezionata.

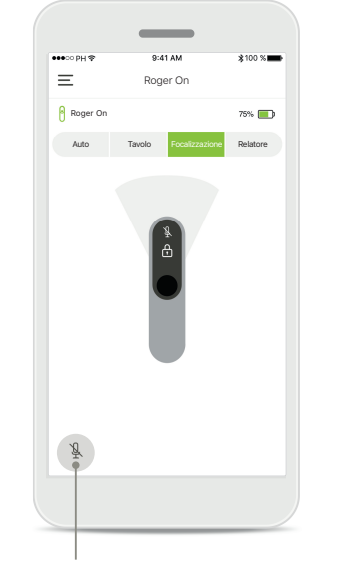

**Attivazione/disattivazione dell'audio** È possibile attivare e disattivare l'audio di Roger On premendo l'icona del microfono.

\*Per saperne di più sulle diverse funzioni della modalità microfono controlla il manuale d'uso del Roger On.

### **Direzione del fascio microfonico**

**Quando il Roger On è posizionato su un tavolo, l'utilizzo della tecnologia MultiBeam può migliorare l'intelligibilità del parlato in situazioni rumorose.1 Ad esempio,**  in una conversazione di gruppo in un ristorante, il parlante che senti effettivamente potrebbe non essere quello d'interesse. Questo può accadere se allo stesso tavolo **viene avviata una conversazione laterale. In questo caso, la myRogerMic app permette di cambiare la direzione del fascio in quella del parlante d'interesse.**

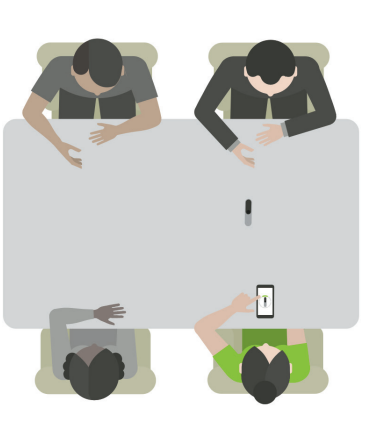

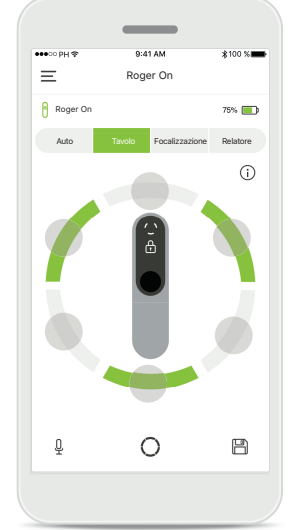

**Modalità Tavolo**

Posiziona il dispositivo Roger On al centro del tavolo. Per una migliore esperienza, assicurati di posizionare il tuo Roger On in modo che l'ingresso di carica sia rivolto verso di te oppure nella stessa posizione mostrata nell'app.

**Attiva/Disattiva fasci** Toccare un segmento per attivarlo/disattivarlo.

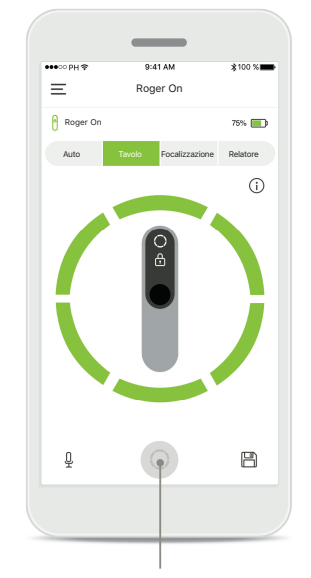

**Attivazione di tutti e sei i fasci contemporaneamente** Puoi attivare tutti e sei i fasci toccando l'icona del cerchio sullo schermo.

### **Creazione di una modalità personalizzata**

Quando usi spesso un modello di fascio microfonico specifico, puoi salvarlo come modalità personalizzata tramite l'app. Dopo di che, puoi accedere a questo modello microfonico direttamente sul dispositivo Roger On o con un solo tocco nell'app. Puoi salvare fino a due modalità personalizzate, **accedervi e cancellarle in qualsiasi momento.** 

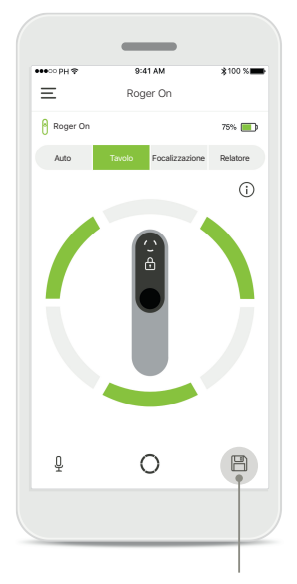

**Salvataggio di una modalità personalizzata** Dopo aver selezionato il modello di fascio che usi spesso, tocca l'icona di salvataggio per salvarlo come modalità personalizzata. Puoi salvare un massimo di 2 modalità personalizzate.

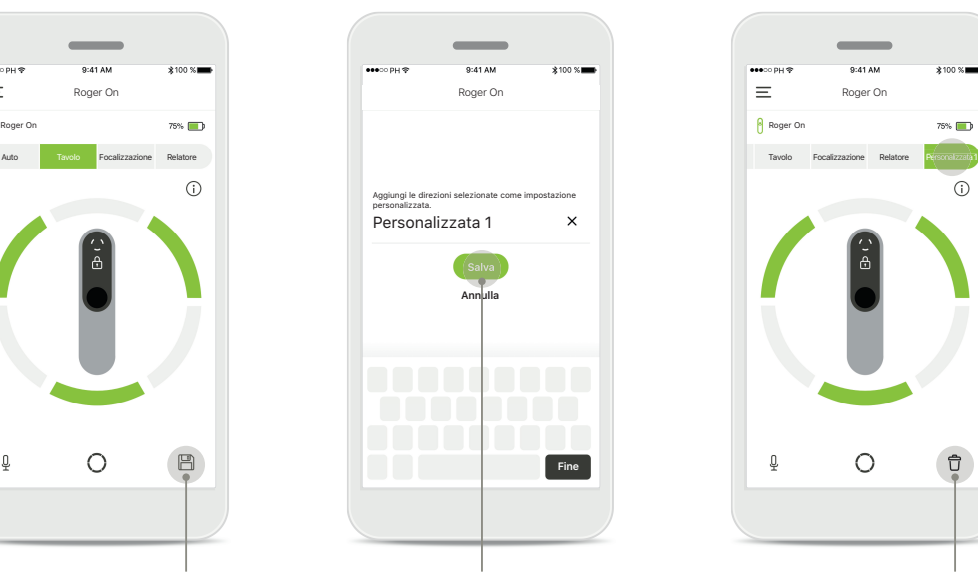

**Attribuzione di un nome a una modalità personalizzata** Puoi dare al tuo modello di fascio il nome che preferisci e poi toccare **Salva**.

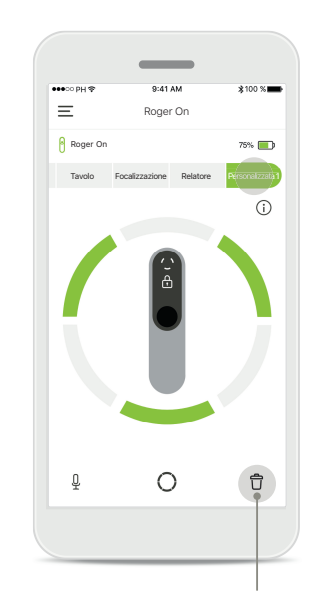

**Accesso e cancellazione di una modalità personalizzata** La modalità personalizzata salvata appare come modalità manuale nell'elenco delle modalità del microfono. Puoi eliminare la modalità personalizzata toccando l'icona di cancellazione.

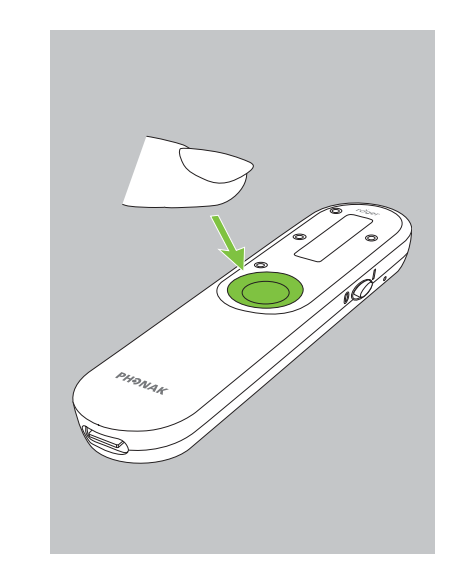

**Accesso alla modalità personalizzata con Roger On** Puoi anche attivare la modalità personalizzata su Roger On. Premi ripetutamente il pulsante funzione su Roger On fino a quando la modalità personalizzata non è abilitata.

## **Tecnologia Multibeam 2.0**

**Quando hai una coppia di apparecchi acustici prodotti da Sonova, con tecnologia RogerDirect, puoi abilitare MultiBeam 2.0. Quando posizioni il dispositivo Roger On al centro di un tavolo, MultiBeam 2.0 ti permetterà di sentire da quale direzione qualcuno sta parlando. Puoi utilizzare questa funzione solo in modalità Tavolo bloccata.** 

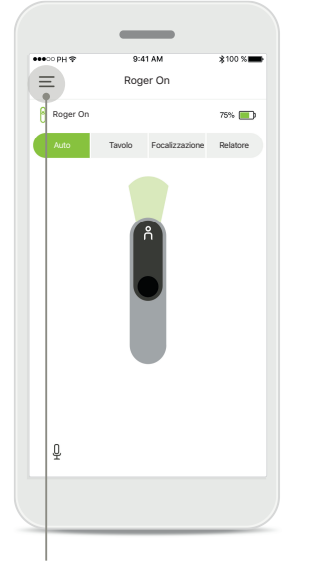

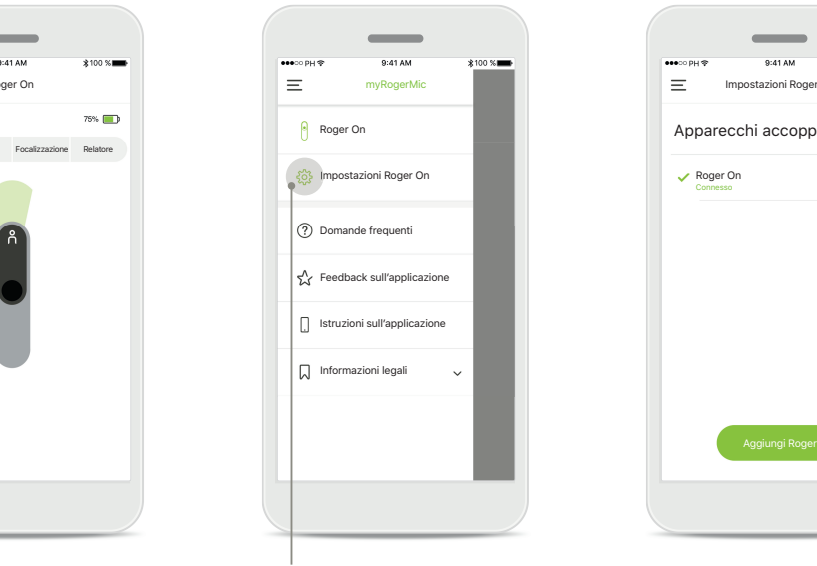

**Accesso al menu** Tocca l'icona delle tre barre per accedere al menu.

**Accesso alle impostazioni** Tocca le Impostazioni Roger On.

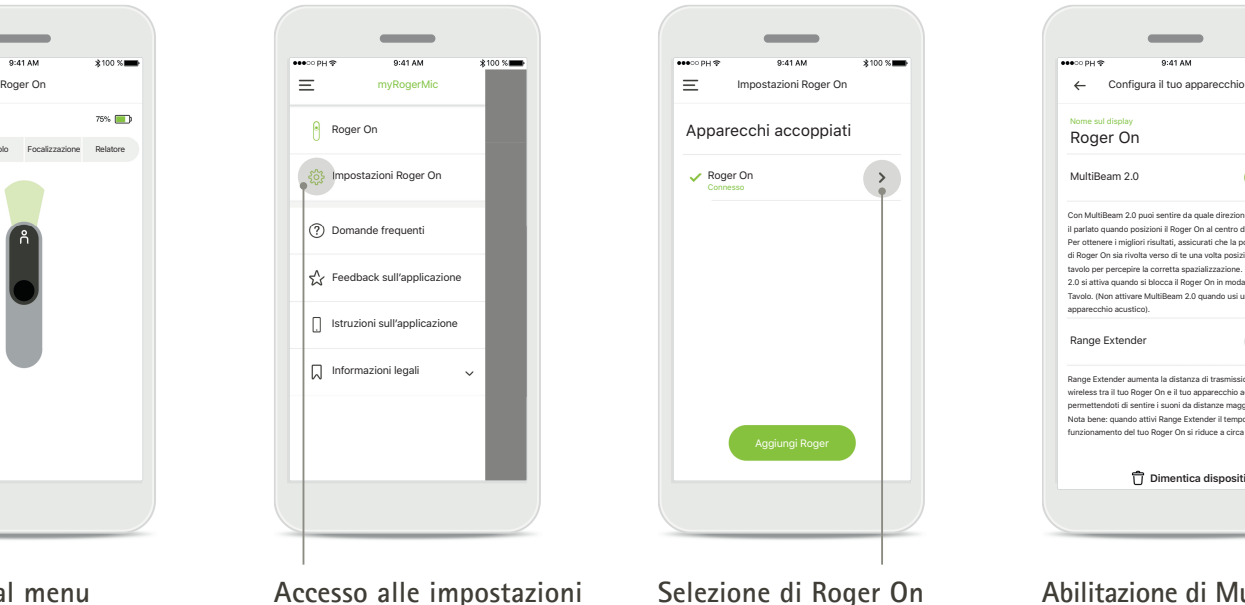

Tocca la freccia accanto al Roger On che ti interessa.

MultiBeam 2.0 Range Extender Roger On Con MultiBeam 2.0 puoi sentire da quale direzione pro<mark>v</mark>iene<br>il parlato quando posizioni il Roger On al centro di un t<mark>a</mark>volo. ti, assicurati che la porta USI di Roger On sia rivolta verso di te una volta posizionato sul tavolo per percepire la corretta spazializzazione. MultiBeam 2.0 si attiva quando si blocca il Roger On in modalità Tavolo. (Non attivare MultiBeam 2.0 quando usi un solo apparecchio acustico). Range Extender aumenta la distanza di trasmissione wireless tra il tuo Roger On e il tuo apparecchio acustico, permettendoti di sentire i suoni da distanze maggiori. Nota bene: quando attivi Range Extender il tempo di funzionamento del tuo Roger On si riduce a circa 6 ore. **Dimentica dispositivo**

Nome sul display

 $\mathscr{O}$ 

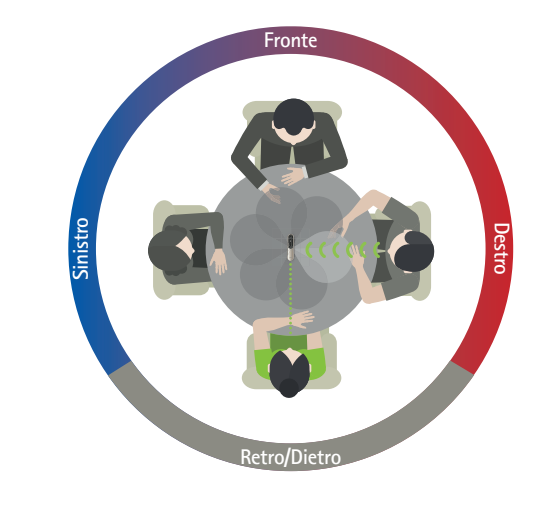

**Abilitazione di MultiBeam 2.0** Tocca il cursore di MultiBeam 2.0 per attivarlo. L'impostazione è ora memorizzata e il tuo Roger On abiliterà MultiBeam 2.0 ogni volta che passerai manualmente alla modalità Tavolo.

#### **Uso sul tavolo**

Posiziona Roger On al centro del tavolo e assicurati che l'ingresso di carica sia rivolta verso di te. Quindi blocca il Roger On in modalità Tavolo usando l'app o premendo il pulsante funzione.

# **Aggiunta, selezione e rimozione dei propri dispositivi Roger On**

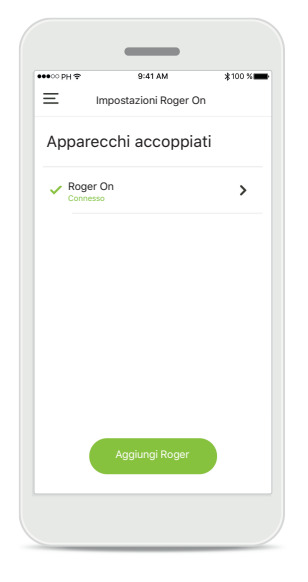

#### **Aggiunta di un nuovo Roger On**

Nella navigazione principale dell'app, vai alla pagina delle impostazioni Roger On e tocca il pulsante **Aggiungi Roger**.

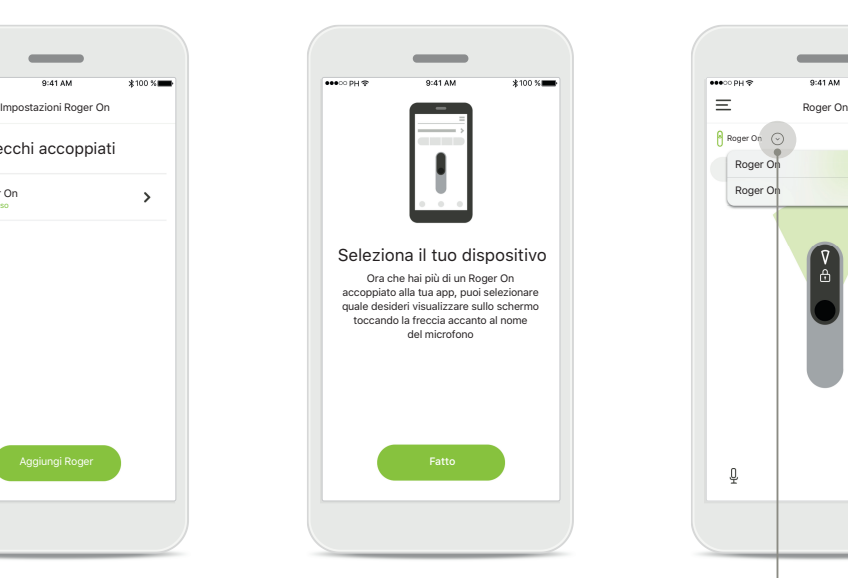

**Selezione tra più dispositivi**  Dopo aver completato il processo di accoppiamento, vengono visualizzate le istruzioni su come selezionare il Roger On che si desidera utilizzare.

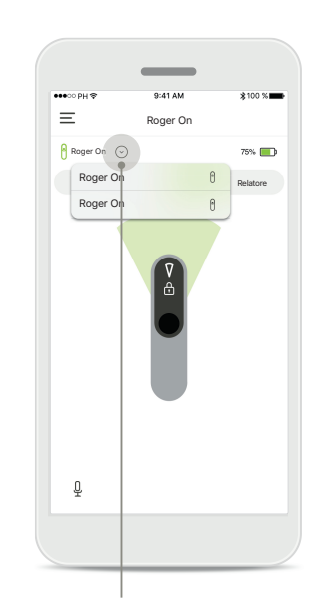

**Selezione tra più dispositivi** Quando sono accoppiati all'app più Roger On, sulla schermata iniziale appare una freccia. Tocca la freccia per selezionare il dispositivo che vuoi controllare con l'app.

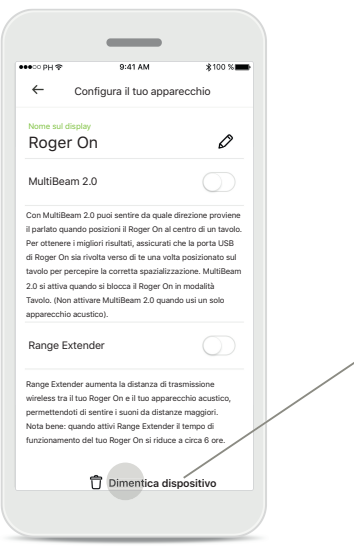

**Rimozione di un Roger On** Nelle impostazioni Roger della navigazione principale dell'app, seleziona il Roger On che vuoi rimuovere. Tocca l'icona Dimentica dispositivo in fondo alla pagina.

**Conferma della rimozione di un Roger On** Tocca il pulsante **Sì, dimentica** per confermare che vuoi rimuovere questo Roger On.

Roger On

Dimenticare il dispositivo Roger? Dovrai accoppiare nuovamente Roger On per poterlo usare con la app **Sì, dimentica Annulla**

z

 $\sim$ 

### **MultiTalker Network**

**Il tuo microfono Roger On può essere combinato con altri microfoni Roger, ad esempio il Roger Table Mic II, per permetterti di ascoltare un gruppo più grande o più parlanti lontani. Scopri come collegare un altro microfono al tuo Roger On nel capitolo 13 del Manuale d'uso di Roger On.**

**Quando un dispositivo Roger On viene utilizzato con altri microfoni in una MultiTalker Network, va automaticamente in modalità Relatore (1). Quando posizioni Roger On su un tavolo o quando lo tieni in mano, si silenzierà automaticamente. L'app visualizzerà automaticamente l'audio del tuo microfono come disattivato e fornirà istruzioni su come riattivare l'audio (2).** 

**Se disattivi l'audio del tuo Roger On (premendo a lungo il pulsante funzione al centro del microfono), gli altri microfoni ad esso collegati (cioè, che si trovano nella stessa MultiTalker Network) si bloccheranno automaticamente. Questo verrà visualizzato anche nella myRogerMic app (3).** 

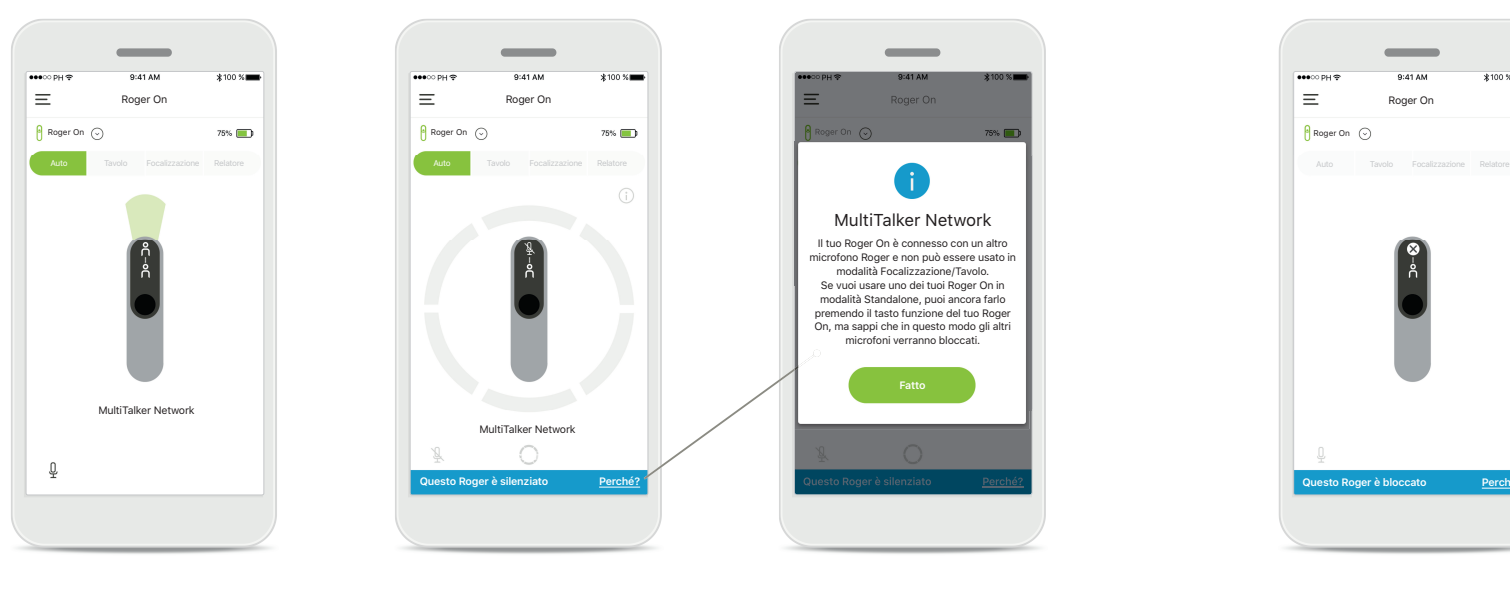

#### **1. MultiTalker Network 2. Roger On silenziato**

Quando il Roger On è collegato a un altro microfono Roger, l'app visualizza la modalità Relatore automatica.

Il tuo microfono è silenziato, perché non lo stai usando in modalità Relatore. Tocca il pulsante **Perché** per capire perché e come si può riattivare l'audio.

#### **3. Roger On bloccato**

Il tuo microfono è bloccato, perché un altro microfono collegato al tuo viene utilizzato in modalità Standalone (Focalizzazione o Tavolo, mentre è in una MultiTalker Network e non silenziato). Tocca il pulsante **Perché** per capire come puoi riattivare l'audio.

MultiTalker Network Questo Roger On è bloccato perché è connesso ad un altro microfono Roger che viene utilizzato in modalità Standalone. Se vuoi usare di nuovo questo Roger On, puoi ancora farlo premendo il tasto funzione del tuo Roge

**Fatto**

### **Altre funzionalità**

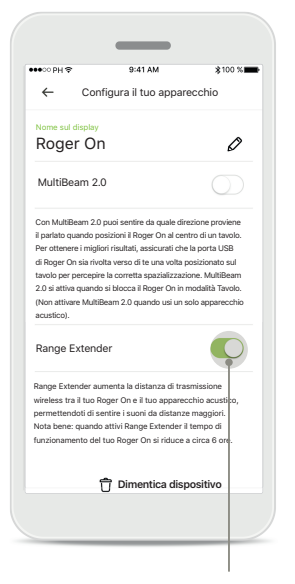

#### **Range Extender**

Puoi attivare la funzione Range Extender nelle Impostazioni Roger On nella navigazione principale dell'app. Questa caratteristica ti permette di sentire i suoni da ancora più lontano, poiché aumenta la distanza di trasmissione wireless tra Roger On e apparecchi acustici.

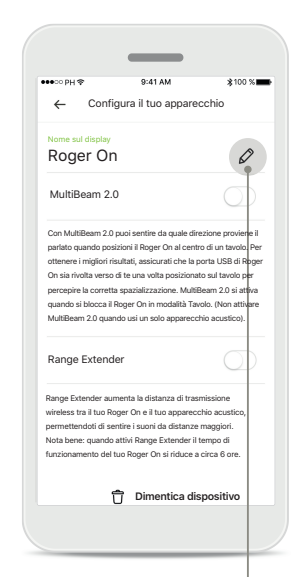

**Assegnare un nome al dispositivo Roger On** Seleziona il Roger On a cui vuoi assegnare un nome e tocca l'icona di modifica (matita) per rinominarlo.

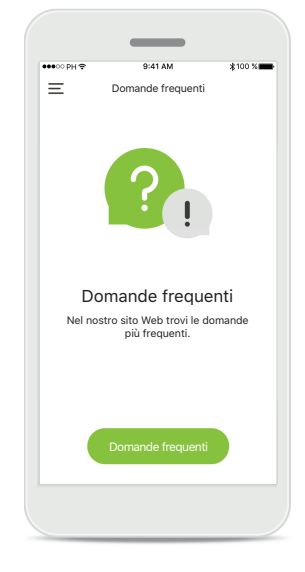

**Domande frequenti** Puoi accedere alle domande frequenti sul nostro sito Web esterno da questa pagina.

### **Informazioni importanti sulla sicurezza**

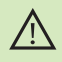

La responsabilità dell'utilizzo del proprio smartphone è dell'utente. Usare lo smartphone e la app con molta attenzione.

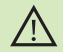

 $\circ$ 

 $\circ$ 

Cambiare la modalità del microfono o usare la direzione del fascio può ridurre l'udibilità dei segnali di avvertenza o di sicurezza rilevanti. Ciò può comportare situazioni di pericolo.

Se il Roger On non risponde al dispositivo a causa di un disturbo di campo insolito, allontanarsi dal campo che crea il disturbo.

 $\circ$ Se il Roger On non risponde, controllare che sia acceso, che la batteria non sia scarica e che sia nel raggio di una connessione standard Bluetooth LE.

Per ottenere una copia cartacea gratuita delle istruzioni per l'uso,  $\bigcirc$ contattare il proprio rappresentante Sonova locale. Sarà spedita una copia entro 7 giorni.

Attivazione del Bluetooth. È necessario abilitare il Bluetooth oer  $\circ$ connetterlo al tuo Roger On.

Non attivare la funzione MultiBeam 2.0 quando usi un solo apparecchio acustico. Potrebbe ridurre la performance uditiva del tuo apparecchio acustico.

### **Descrizione dei simboli**

- $\bigcap_{i=1}^n$ Questo simbolo indica che è importante per l'utente leggere e tenere in considerazione le informazioni contenute in questo Manuale d'uso.
- Questo simbolo indica che è importante per l'utente prestare attenzione  $\bigwedge$ alle avvertenze contenute in questo Manuale d'uso.
- $\circ$ Informazioni importanti per la gestione e la sicurezza del prodotto.
- $\epsilon$ Con il simbolo CE, Sonova AG conferma che questo prodotto Phonak soddisfa i requisiti della Direttiva 2014/53/UE sulle apparecchiature radio. Marchio CE applicato 2020.

### **AAL**

Sonova AG · Laubisrütistrasse 28 CH-8712 Stäfa · Svizzera www.phonak.com

**V1.00/2021-01/NLG © 2021 Sonova AG All rights reserved**